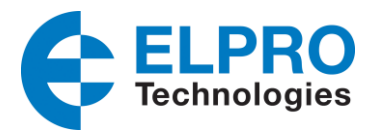

# **PPTP VPN**

#### **Network Topology**

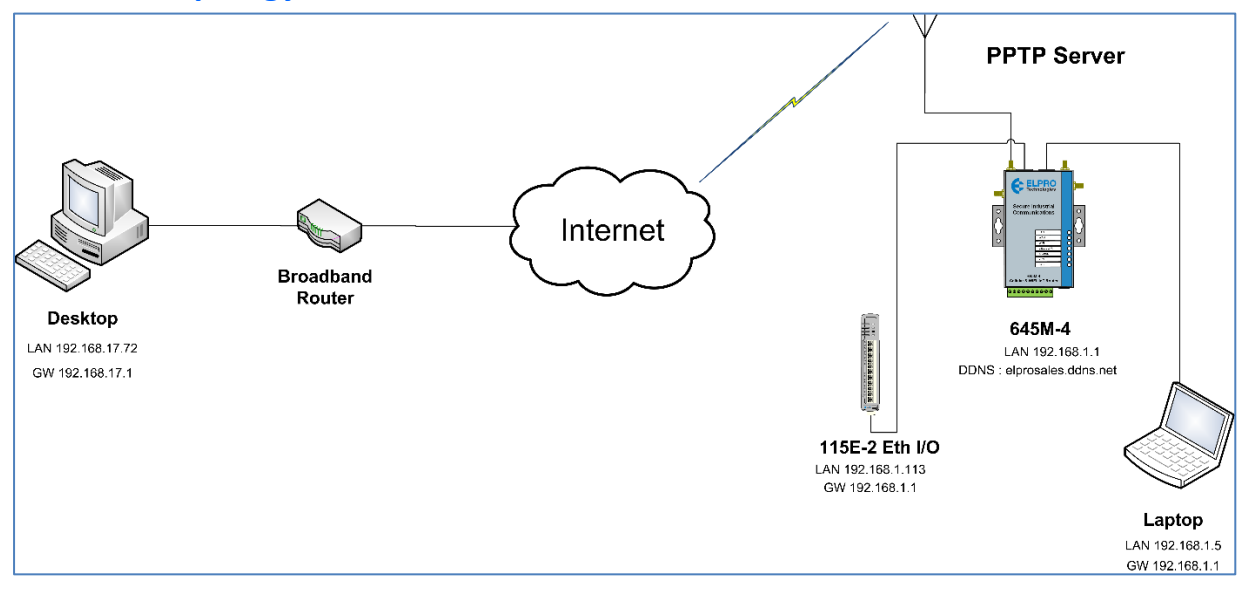

## **Configuration**

Modem LAN IP is 192.168.1.1

Configure the Modems APN for a Public WAN i.e. "telstra.extranet" for a Telstra Data SIM. You may need to ask your carrier to activate this option.

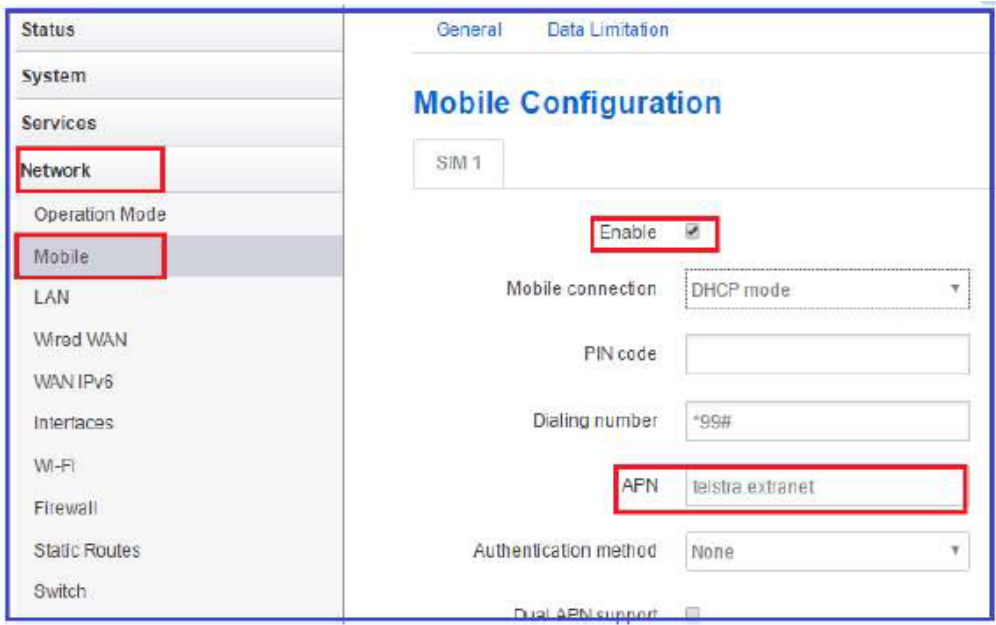

With a public WAN IP it will be dynamically assigned a Dynamic Public WAN IP when connected to the network.

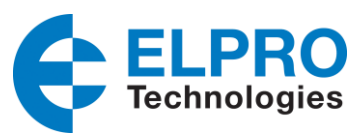

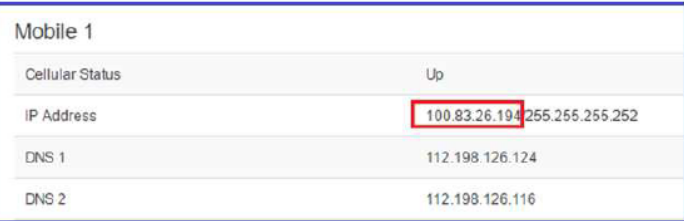

### **Dynamic DNS**

The Public PPP IP Address assigned by cellular providers will be either a Fixed or a Dynamic IP address. Dynamic assigned IP addresses can change upon differing conditions set by the cellular carrier, when this occurs inactivity will occur until the new IP address is known, which typically requires connecting to it locally and viewing the unit status page.

The use of Dynamic DNS assigns a DNS name to the modem which then allows the modem to be accessed regardless of the assigned PPP IP address. There are several providers that offer Dynamic DNS "DDNS" services for

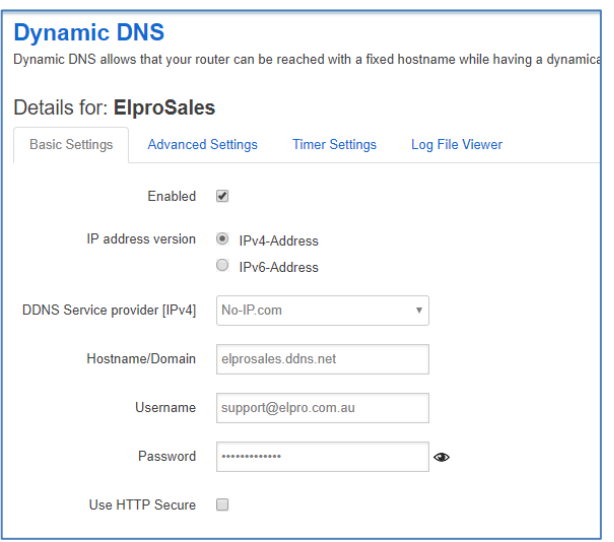

example, a free service provided by "No-IP" allows users to setup between one to three host names on a domain name provided by No-IP.

In this example we are using a dynamic public IP addresses provided by "No-IP" and we have setup a Dynamic DNS address on the Server and each Clients cellular IP Address.

If you were using a Private Network with fixed IP addresses, you would just need to setup the IPsec Communications using the fixed cellular IP Addresses instead of the DDNS names.

Configure the Modem with a DDNS, in this case "elprosales.ddns.net".

## **Configure PPTP instance**

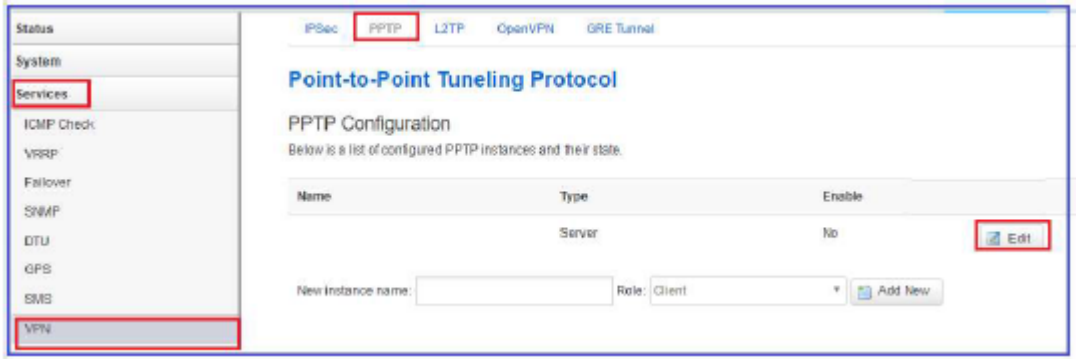

#### **Configure the PPTP Local IP** and **remote start/end IPs**.

These can almost be left as default as it is just a PPTP Server instance. The configured IP's are only assigned to the connection and are not used as IP address for devices behind the router. Note: Cannot be the same subnet as the Modem LAN.

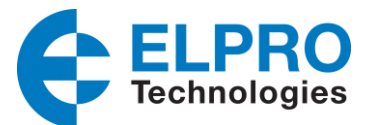

The IP address of the devices behind the PPTP server should be the same subnet of the router's LAN IP address and should have a default gateway configured.

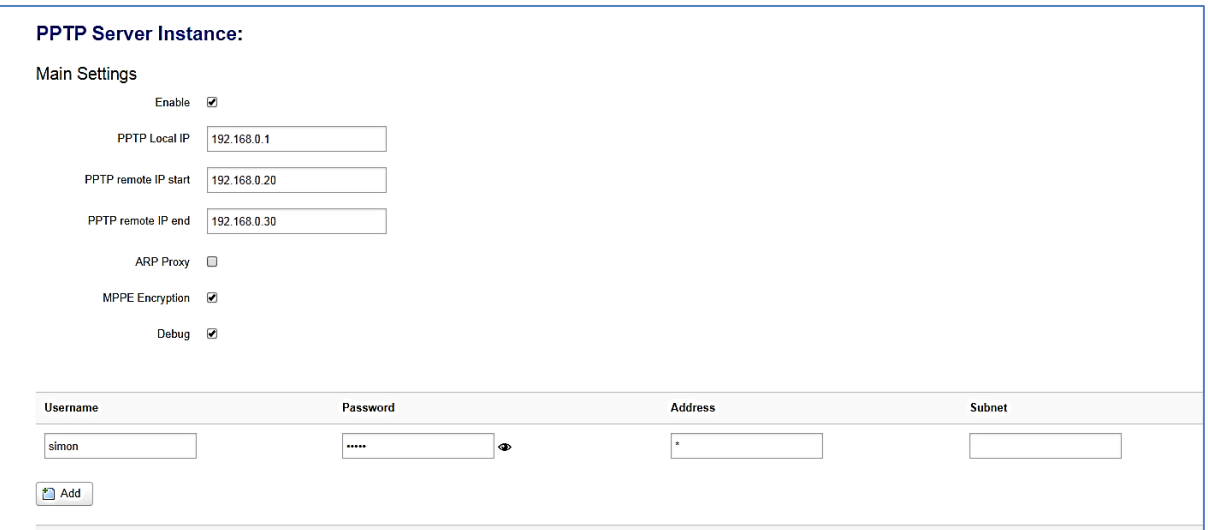

Next configure a Username and Password that will be used for the Login.

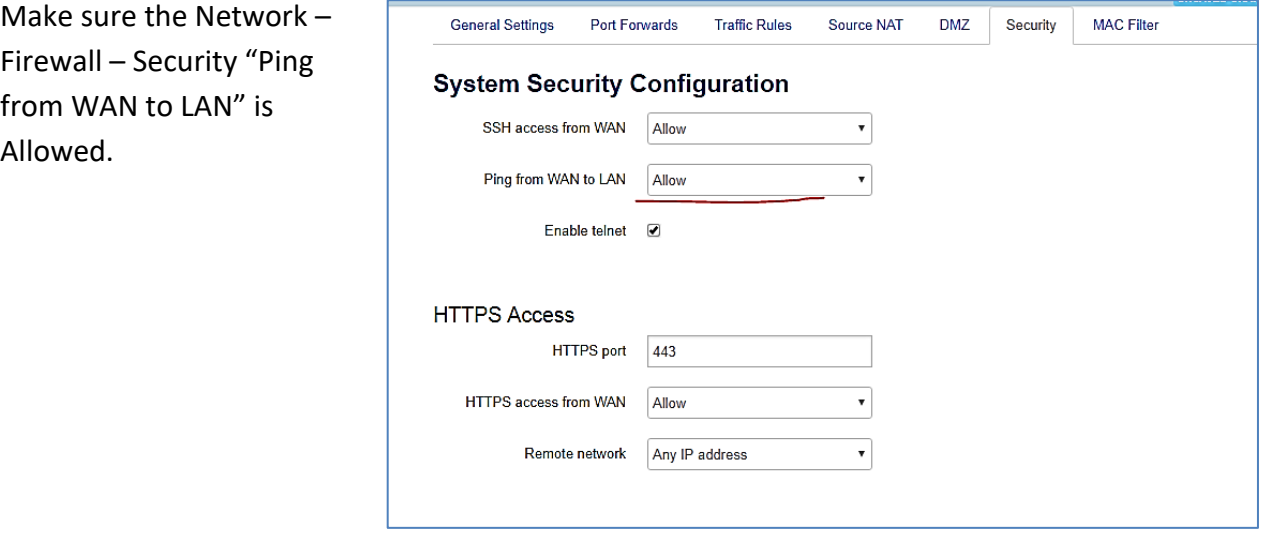

Also make sure Network – Firewall – Traffic Rules have "Allow All LAN Ports" is enabled.

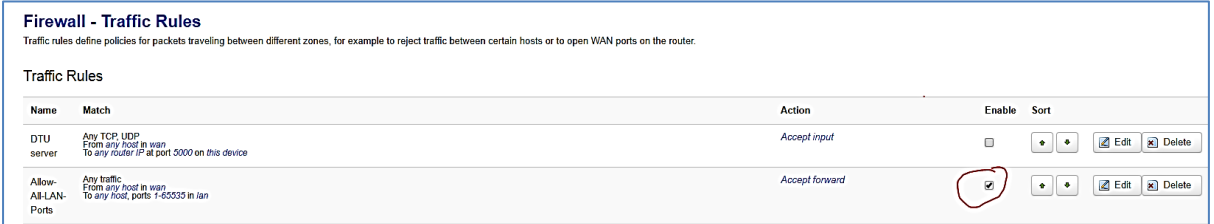

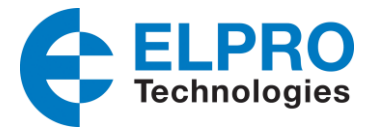

#### **External connection to the Server**

1. Go to Network and Internet Settings -> VPN -> Add a VPN connection.

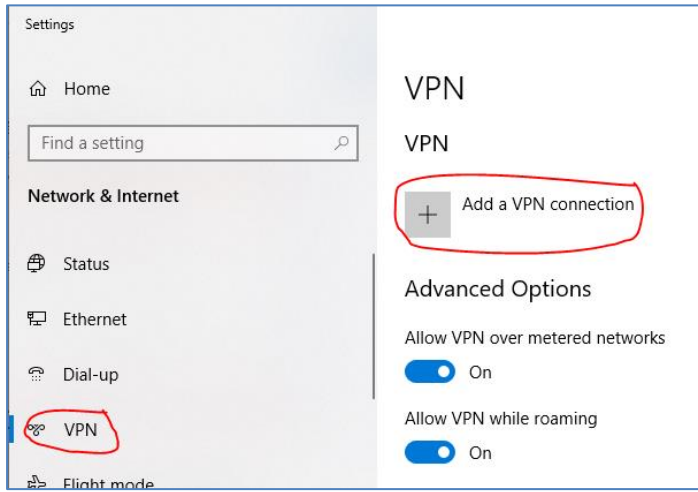

2. Set VPN Settings as below and click on the Save button.

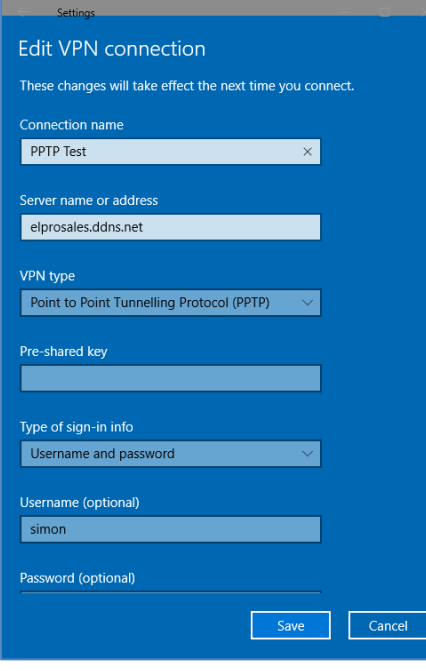

3. Click on PPTP to connect to the VPN PPTP server with username and password.

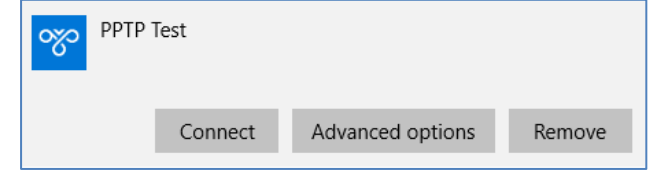

4. Check VPN PPTP client connection.

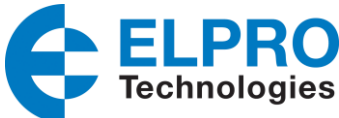

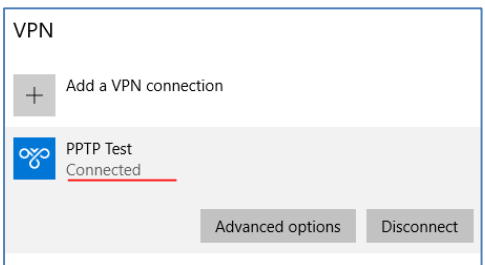

5. When VPN is connected you should be able to ping the External device connected to the LAN of the Modem, in this case it is a 115E-2 Ethernet I/O device (192.168.1.5)

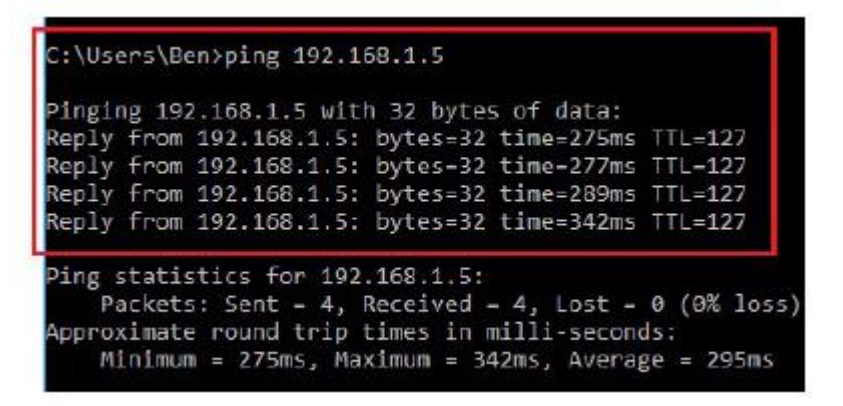

6. You should also be able to ping the IP Address of the 645M-4 Modem.

```
C:\Users\Ben>ping 192.168.1.1
Pinging 192.158.1.1 with 32 bytes of data:
Reply from 192.168.1.1: bytes=32 time=290ms TTL=64
Reply from 192.168.1.1: bytes=32 time=283ms TTL=64
Reply from 192.168.1.1: bytes=32 time=276ms TTL=64
Reply from 192.168.1.1: bytes-32 time-448ms TTL-64
Ping statistics for 192.168.1.1:
    Packets: Sent = 4, Received = 4, Lost = \theta (\theta% loss),
Approximate round trip times in milli-seconds:
   Minimum - 276ms, Maximum - 448ms, Average - 324ms
```
Amendment Register:

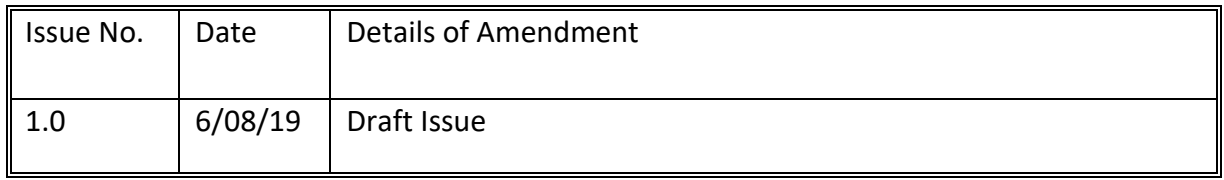